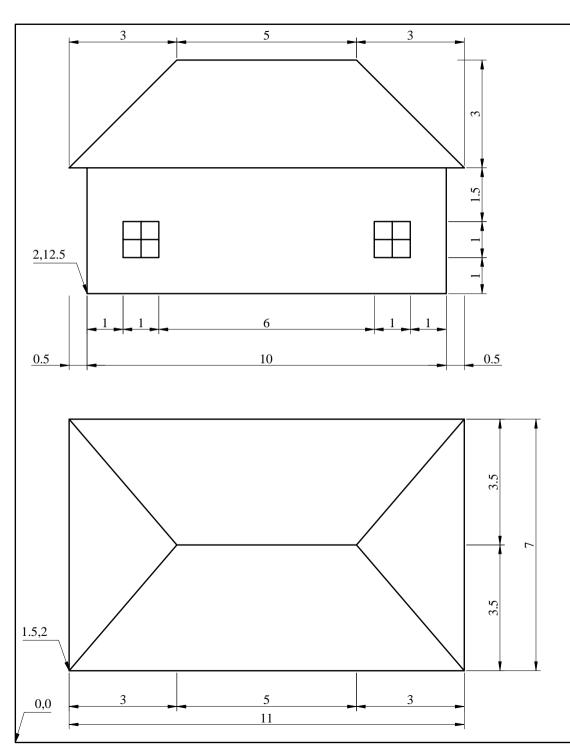

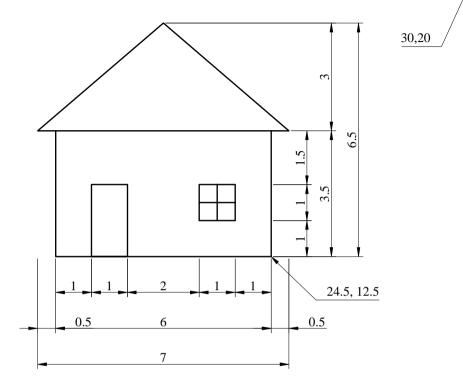

Commands and settings to use:

LIMITS, ZOOM, Drafting Settings, Function keys or status bar (for toggling SNAP, GRID), LINE, QSAVE

- [1] Save your drawing to your home directory under the name Surname\_Name\_HW1.dwg
- [2] Set LIMITS to 0,0 and 30,20
- [3] Set SNAP and GRID to 0.5 in both directions, and activate both of them
- [4] Use Zoom/All to zoom to the current drawing limits
- [5] Draw the three plane views of the building, using SNAP and GRID. Use F6 to toggle the best Coordinates display for your task. Where appropriate, use relative Cartesian coordinates.

Note: Dimensions and texts should NOT be drawn